# e-SCOTT Smart

# ソニーペイメントサービス

Welcart クレジット決済運用マニュアル

Ver.1.0.3

2017年10月1日 コルネ株式会社

# 目次

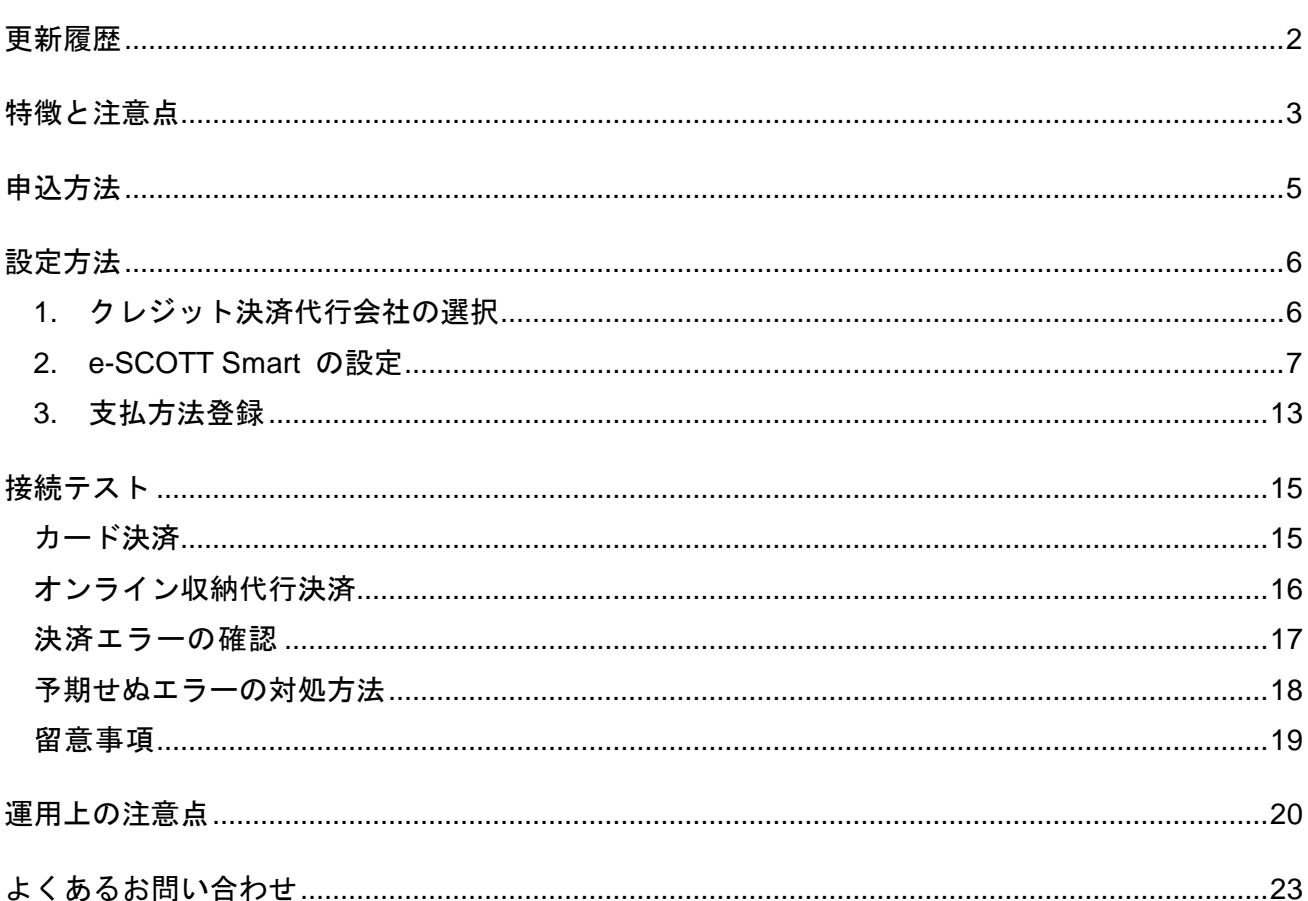

# 更新履歴

<span id="page-1-0"></span>2017 年 1 月 11 日 特徴と注意点に「会員の退会について」を追記。

2016 年 10 月 13 日

Welcart1.9 での決済会社選択方法を追記。

2017 年 10 月 1 日

埋め込み型を非通過型(トークン決済)に切り替え。

## 特徴と注意点

## <span id="page-2-0"></span>決済タイプ

カード決済は、非通過型(トークン決済)で利用することができます。

非通過型の決済タイプは、決済会社の画面に遷移せずサイト内の遷移で完結します。デザインの統 一性が保て、スムーズなチェックアウトが可能で、かご落ちしにくいと言われています。

※従来の埋め込み型は、トークン方式を採用することにより、非通過型に変更となりました。 非通過型では、サイト内でカード番号を通過させることはありません。(Ver1.9.5 より)

## クイック決済

お客様が Welcart の会員システムにログインして購入した場合、次回の購入からはカード番号を入 力せずにチェックアウトできます。これは、Welcart の会員情報と e-SCOTT の情報を紐付けるもの で、Welcart のデータベースにカード番号を保存するものではありません。

#### オンライン収納代行(法人のみ利用可)

コンビニ決済・ネットバンキング決済・ATM 決済・電子マネー決済が可能です。こちらは外部リン ク型となりますので、決済会社の画面へ遷移し、遷移した画面でどの決済を利用するかを選択する ことになります。

#### コンバージョンのトラッキング

カード決済は、コンバージョンのトラッキングが可能ですが、オンライン収納代行決済ではトラッ キングはできません。

## **SSL** の仕様

- SSL の導入は必須
- 署名アルゴリズム SHA2
- **通信プロトコル TSL1.0、1.1 (2017 年春より TSL1.2 のみの予定)**

現在利用されている SSL のアルゴリズム及びプロトコルの確認などは、ご利用のサーバー会社 にお問い合わせください。

## 会員の退会について

Welcart の会員システムを利用している場合、クイック決済で e-SCOTT 決済モジュールを使用しま すと、フロントの会員ページ(マイページ)からの退会処理ができなくなります。これは、e-SCOTT システムに未処理の決済データが残っている場合、Welcart の会員を退会してしまうと e-SCOTT と の整合性が取れなくなってしまう為です。その為に、会員ページから「退会する」ボタンを非表示 とし、お客様が勝手に退会できないようにしています。クイック決済を利用せずに(「クレジット カードを登録して購入する」をチェックせずに)購入している会員のマイページには、「退会する」 ボタンは表示されます。

会員の退会をご希望のお客様に対しては、電話やメールでの申し出を受け、管理者がクレジット決 済の未処理がないかを確認してから、管理者側で会員削除処理を行ってください。

クレジット決済に未処理がないかどうかは、次の点をチェックします。全てをクリアしていれば、 会員を削除しても大丈夫です。

● 直近 90 日以内に、そのお客様に「与信」による売り上げが無ければ OK。

# 申込方法

<span id="page-4-0"></span>法人、個人ともに契約が可能です。(オンライン収納代行は法人のみ)

初期費用 無料、月額固定費 無料、トランザクション処理料 無料、手数料 3.28%

商材によっては料金が異なることが有りますので、ソニーペイメントサービス株式会社にお問い合 わせください。お問い合わせ及びお申し込みはこちらのアドレスにアクセスしてください。

http://www.sonypaymentservices.jp/ec/welcart.html

#### 入金通知 **URL**

正式な申し込みの際、オンライン収納代行決済(コンビニ決済など)に使われる「入金通知 URL」 を申請する必要があります。入金通知 URL の確認方法は以下の通りです。

## ● SSL、非 SSL 切り替えを行っているサイトの場合

Welcart 管理画面のシステム設定画面にて、「ブログのアドレス (SSL) 」に入力されている URL (最後に/スラッシュを付けて申請してください)

#### 常時 **SSL** のサイト

WordPress 管理画面の一般設定画面にて、「サイトアドレス (URL)」に入力されている URL (最後に/スラッシュを付けて申請してください)

HTTPS プラグインにて強制的に SSL にしている場合は、スキームが http://になっている可能性 がありますので、必ず https://にして申請してください。

#### ※注意

通常、Welcart を利用する場合は HTTPS プラグインを使用しないでください。常時 SSL にする場 合は、一般設定画面にて「WordPress アドレス(URL)」と「サイトアドレス(URL)」を、 https:// にするだけで SSL にすることができます。

また、常時 SSL にした場合は、Welcart 管理画面のシステム設定画面にて「SSL を使用する」のチ ェックを外してください。

# 設定方法

<span id="page-5-0"></span>クレジット決済設定を行った後、基本設定から支払方法を登録します。

## 1. クレジット決済代行会社の選択

<span id="page-5-1"></span>クレジット決済会社選択タブで「e-SCOTT smart」を選択し、「利用中のクレジット決済代行会社」 のエリアにドラッグ&ドロップします。「クレジット決済会社を更新する」をクリックして更新す ると、「e-SCOTT smart」のクレジット決済設定タブが表示され、ソニーペイメントサービスの設 定ができるようになります。(Welcart1.9 以降)

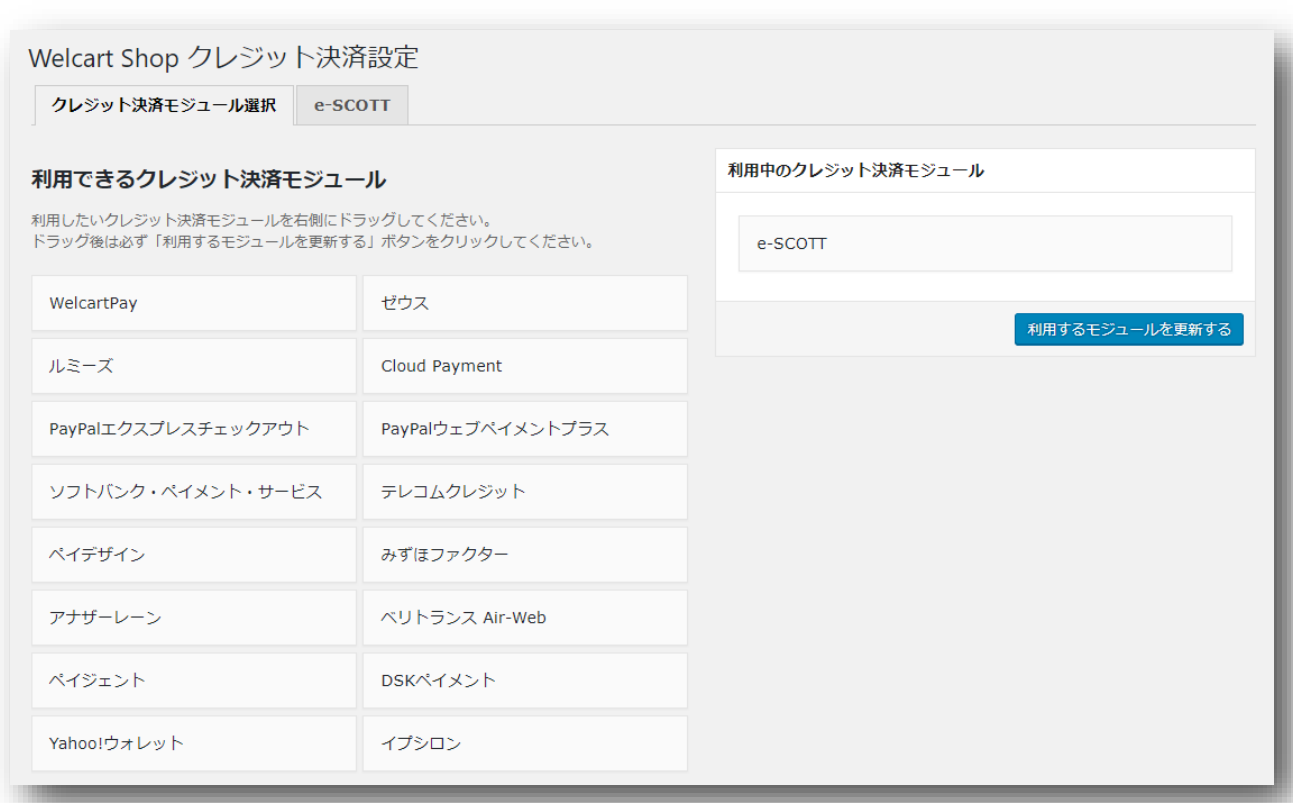

管理画面 Welcart Shop <sup>&</sup>gt; クレジット決済設定

2. e-SCOTT Smart の設定

<span id="page-6-0"></span>ソニーペイメントサービスから提供された「加盟店管理画面/電文接続情報」をもとに、クレジット 決済設定を行います。

e-SCOTT Smart タブをクリックすると、下記の画面が表示されます。

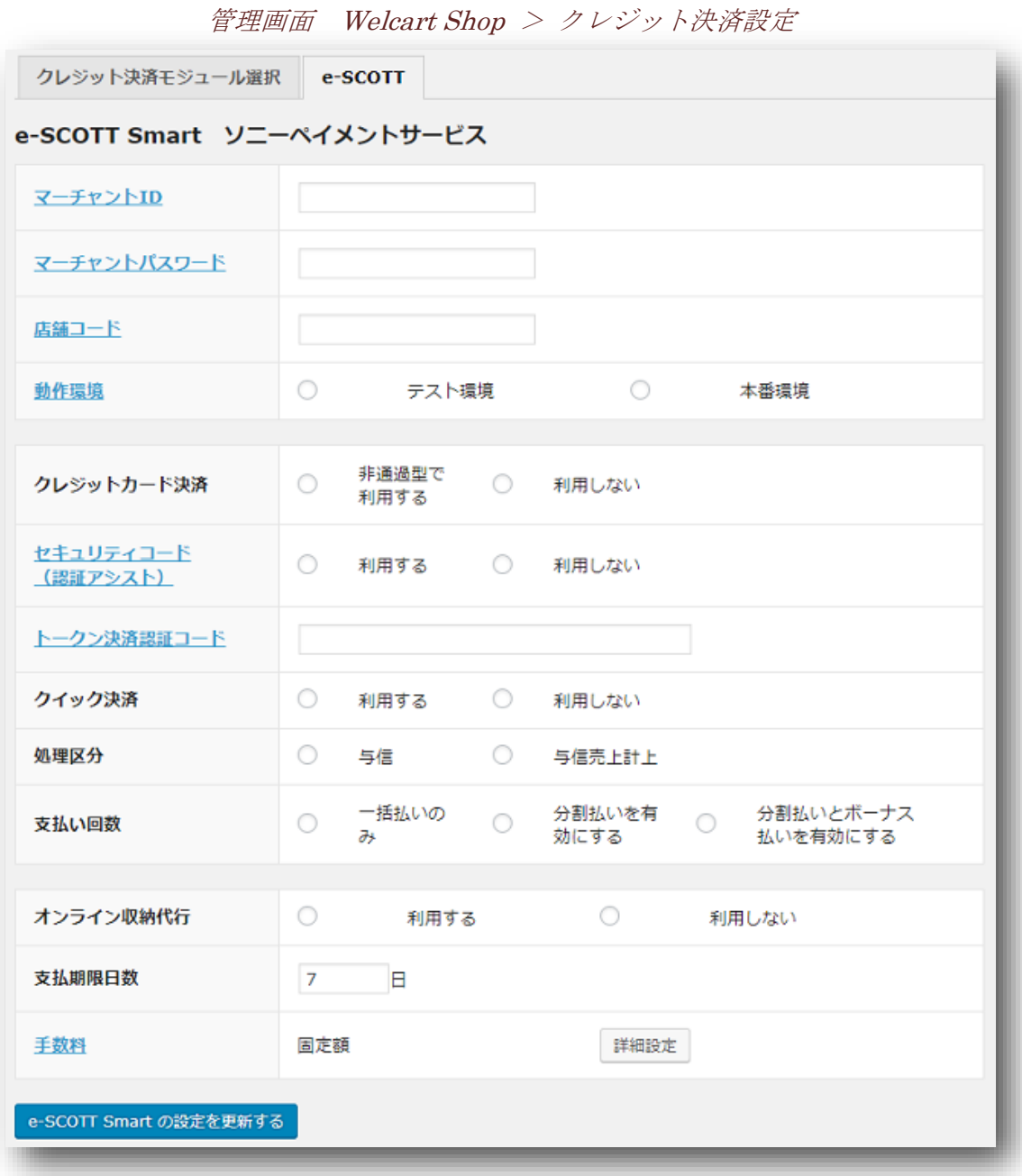

#### マーチャント **ID**

電文接続情報の「マーチャント ID」を入力します。この ID はテスト環境、本番環境共通です。

#### マーチャントパスワード

電文接続情報の「マーチャントパスワード」を入力します。テスト環境、本番環境でパスワードが 異なりますのでご注意ください。

#### 店舗コード

契約しているショップのコードです。契約が1店舗のみの場合は「0001」と入力します。

#### 動作環境

決済の接続環境の切り替えを行います。本稼働の際は「本番環境」に切り替えることを忘れないよ うご注意ください。

#### クレジットカード決済

通常は「利用する」を選択してください。別の決済に変更した際に「利用しない」を選択します。

※テスト環境で使用した Welcart 会員は、本番環境では使用できません。本番環境では改めて会員 を登録しなおしてください。

## セキュリティコード(認証アシスト)

認証アシストマッチングの「セキュリティコード」を利用します。購入の際、カード番号と同時に 3 桁ないし 4 桁のセキュリティーコードを入力することが必須となります。セキュリティーコードを 「利用しない」にする場合は、Welcart の設定だけではなく e-SCOTT の管理画面でも「マッチング 検証しない」に設定していただく必要がありますのでご注意ください。 通常は、「利用する」の設定でご利用ください。

#### トークン決済認証コード

電文接続情報の「トークン決済認証コード」を入力します。(※Welcart Ver1.9.5 より) トークン決済を利用したい場合は、必ず設定してください。設定がない場合、従来の埋め込み型で の決済となります。

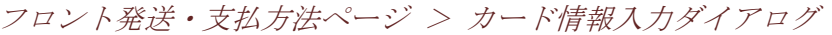

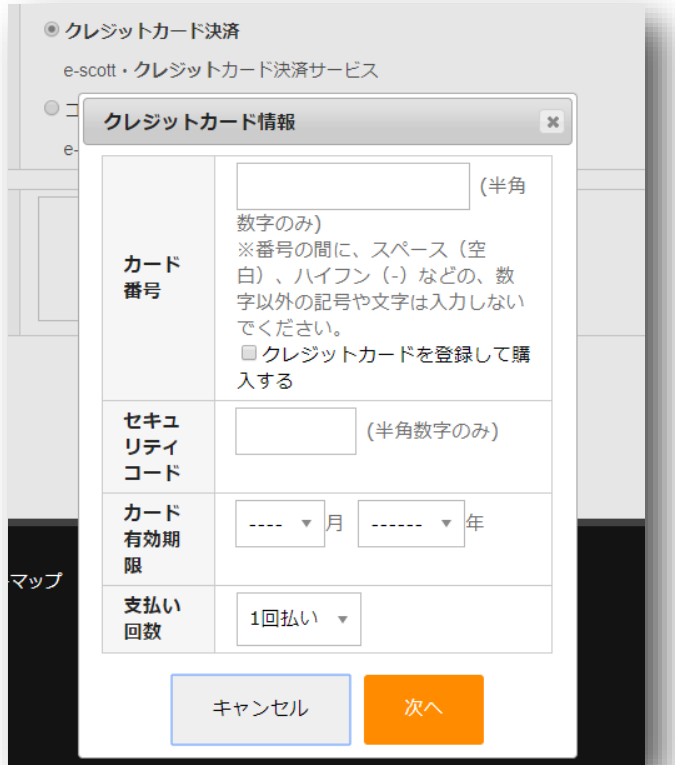

クレジットカードの支払方法を選択し、「次へ」をクリックすると、カード情報を入力するダイア ログが表示されます。

※発送・支払方法ページに **<div id="delivery-info">**~**</div>** タグが存在しないと、カード入力ダ イアログが表示されません。

#### クイック決済

会員がログインして決済を行った場合、次回の決済からはカード番号を入力する必要がなくなりま す。別のカードで購入したい場合は、「カード情報の変更はこちら」をリックします。

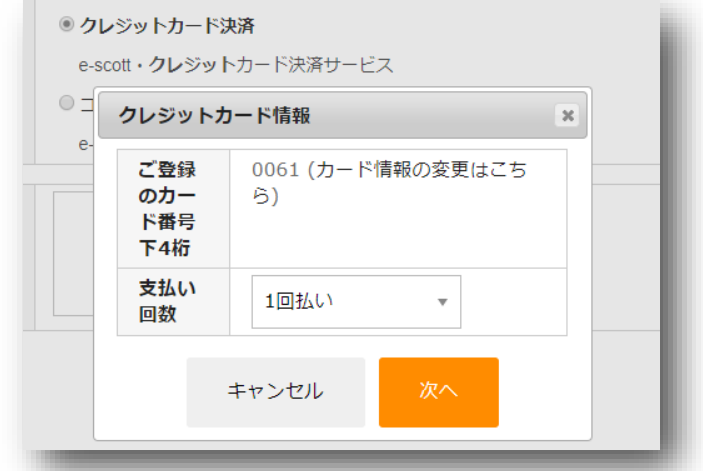

フロント発送・支払方法ページ > カード情報入力ダイアログ

#### 処理区分

「与信」は仮売上となります。本売り上げにする場合は、e-SCOTT の管理画面から「売上計上」を 行います。受注後、取引が確定しない場合や金額の変更がある場合は「与信」を使います。「与信 売上計上」の場合は、受注と同時に売上計上されます。

## 支払方法

分割払いを許可するかどうかを選択します。カード会社によって分割できる回数が異なります。

- VISA、MASTER、JCB 1 回、2 回、3 回、5 回、6 回、10 回、12 回、15 回、18 回、20 回、24 回 リボ払い、ボーナス1回
- AMEX 1 回、3 回、5 回、6 回、10 回、12 回、15 回、18 回、20 回、24 回 ボーナス 1 回
- **•** Diners 1回、リボ払い、ボーナス1回

入力されたカード番号から利用できる支払い回数を判定しますので、カード番号が未入力のとき、 回数は表示されません。カード番号を入力すると、回数を選択できるようになります。

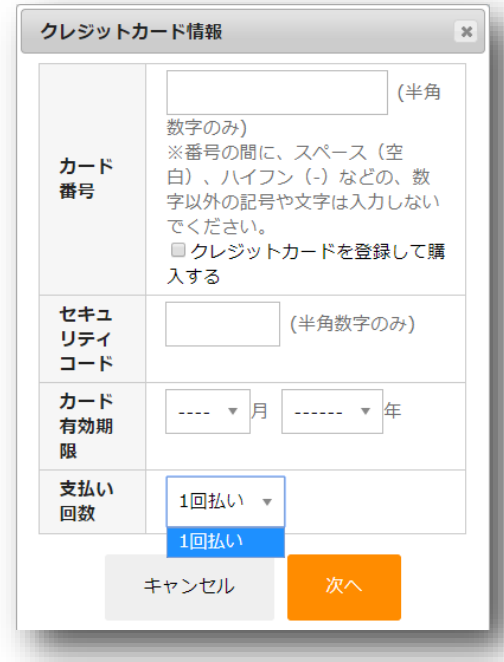

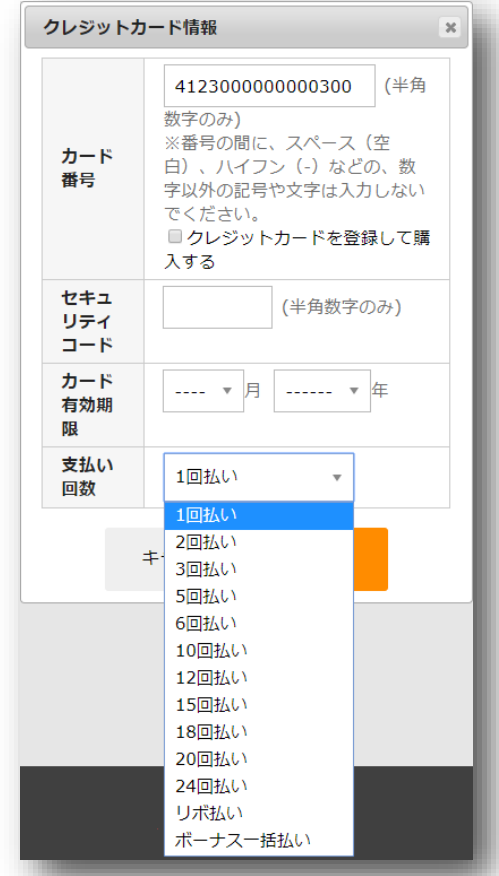

#### オンライン収納代行

コンビニ決済、ネットバンキング、ATM、電子マネー決済を行う場合は「利用する」を選択します。

Welcart の支払方法の登録は、オンライン収納代行として登録します。コンビニ決済とネットバンキ ングを分けるなどして登録することはできません。

オンライン収納代行を選択して購入した場合、内容確認ページにて「注文する」ボタンを押すと、 e-SCOTT の画面に遷移します。Welcart では、この時点で受注を記録しサンキューメールを送信し ます。サンキューメールには、再度コンビニ支払い情報などを受け取るための画面を表示する URL を記載します。

## 支払制限日数

支払制限を過ぎた場合、お客様は入金ができなくなります。 最大の支払期限は 60 日です。1 と設定した場合は、翌日の 23:59:59 までが期限となります。

#### 手数料

オンライン収納代行には、手数料を設定することが可能です。「詳細設定」ボタンをクリックして 手数料を設定してください。(※Welcart Ver1.9.5 より)

## 3. 支払方法登録

<span id="page-12-0"></span>クレジット決済設定が完了したら、支払方法の登録を行います。

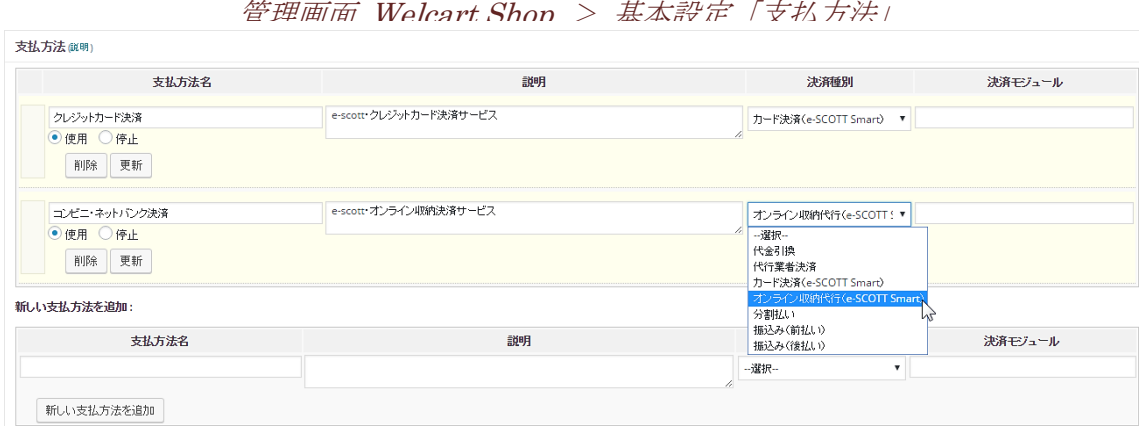

## 支払方法名

フロントにて表示される支払方法名を指定します。 支払方法名は後で変更することができます。

説明

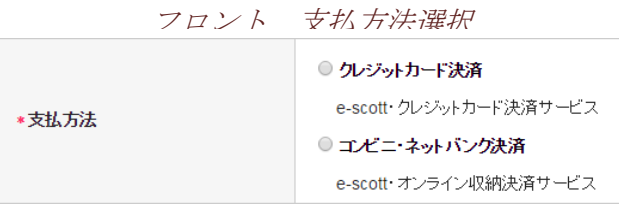

フロントにて表示される支払方法の説明文を入力

します。Html タグが使えますので、画像を表示させることも可能です。

オンライン収納代行の説明には、コンビニ決済、ネットバンキング、ATM、電子マネー決済が利用 できることを書いて置くと良いでしょう。

## 決済種別

その支払い方法で行う決済の種別を選択します。「カード決済(e-SCOTT Smart)」「オンライン 収納代行(e-SCOTT Smart)」いずれかの決済種別が表示されない場合は、先にクレジット決済設 定を行ってください。

## 決済モジュール

必ず空白にしておいてください。

#### 使用・停止

フロントに支払方法を表示する場合は「使用」、表示しない場合は「停止」を選択します。決済会 社を変更した時などは、削除をせずに「停止」にしておきます。

使わなくなった決済は、クレジット決済設定にて「利用しない」に設定することを忘れないように しましょう。

## 削除・更新

必要ない支払方法は削除します。ただし、過去にこの支払方法で購入された受注が有る場合、削除 してしまいますとその受注の支払方法が分からなくなってしまいます。このような場合は削除せず に「停止」で更新します。

## ドラッグ&ドロップによるソート

登録した支払方法は、左側の四角いブロックをドラッグ&ドロップすることで並べ替えができます。 フロントでは管理画面に並びと同じ順序で表示されます。

接続テスト

カード決済

## <span id="page-14-1"></span><span id="page-14-0"></span>実施手順

- 1. クレジット決済設定および支払方法の登録ができているか確認します。まだの場合は、本マニ ュアルの「設定方法」を参照の上、設定を行ってください。
- 2. 電文接続情報のシミュレータテストカードを使用して購入テストを行います。各カード番号を 使い、状況に合わせてエラーなどの確認を行ってください。
- 3. e-SCOTT の加盟店管理画面にログインして、取引が記録されているかを確認します。利用額変 更、売上計上、取消などの操作を行います。 加盟店管理画面の操作方法につきましては、ソニーペイメントサービスの操作マニュアルをご 参照ください。

## 決済情報の連携

Welcart の受注をキャンセルもしくは削除を行っても、e-SCOTT の決済は取消にはなりません。 e-SCOTT の加盟店管理画面から決済の取消/返品処理を行ってください。受注金額の変更を行った 場合も、同じように e-SCOTT の加盟店管理画面から利用額変更処理を行ってください。

オンライン収納代行決済

#### <span id="page-15-0"></span>実施手順

- 1. クレジット決済設定および支払方法の登録ができているか確認します。まだの場合は、本マニ ュアルの「設定方法」を参照の上、設定を行ってください。
- 2. 購入テストを行います。内容確認ページにて「注文する」ボタンを押した時点で受注が記録さ れサンキューメールが送信されます。
- 3. e-SCOTT の加盟店管理画面にログインして、取引が記録されているかを確認します。入金通知 操作を行い、Welcart の受注データが正常に入金済みになるかどうかを確認します。 ※加盟店管理画面の操作方法につきましては、ソニーペイメントサービスの操作マニュアルを ご参照ください。

#### 決済情報の連携

お客様が入金を行いますと、Welcart の受注データは「未入金」から「入金済み」に変ります。

Welcart の受注をキャンセルもしくは削除を行っても、e-SCOTT の決済は取消にはなりません。 e-SCOTT の加盟店管理画面から決済のデータ削除処理を行ってください。受注金額の変更を行った 場合も、同じように e-SCOTT の加盟店管理画面からデータ変更処理を行ってください。

なお、金額を変更した場合は、お客様にご案内した払込み番号が変わってしまいます。変更した際 は、必ず新しい払込み番号をお客様にご案内してください。

## 決済エラーの確認

<span id="page-16-0"></span>決済にエラーが発生すると、「不明なエラーが発生 しました」とのエラー画面が表示されます。と同時 に、管理画面では決済エラー発生の告知メッセージ が表示されます。

「決済エラーログ」をクリックすると、エラーログ の一覧が表示され、いつどのようなステータスでエ ラーが発生したかを確認できます。

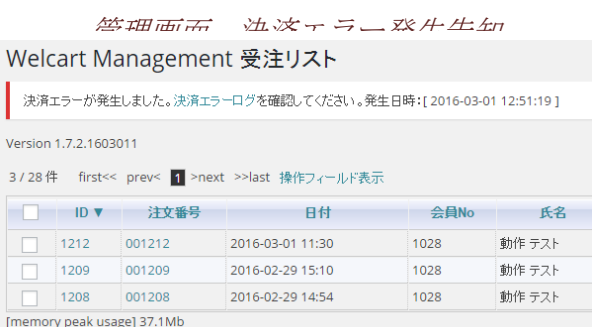

エラーを確認したら、不要なエラーログを全て削除

してください。エラーログ一覧が残っている限り、管理画面では決済エラー発生告知が表示されま す。

不具合調査を受ける場合は、詳細ログを出力してメールにコピー&ペーストしてください。

## 予期せぬエラーの対処方法

<span id="page-17-0"></span>正常決済を行っているのにエラーとなってしまう場合、以下の点を確認します。

- クレジット決済設定に間違いはないか
- NG テストカードを使用していないか
- SSL 証明書は正常か (SHA2 は必須、TLS1.2 のみの制限は 2017 年より実施)
- Basic 認証や IP アドレスによるアクセス制限をしていないか
- 他のプラグイン(メンテナンスモードを含めて)を停止して動作確認してみる
- テーマを Welcart Default テーマに切り替えてみる
- クイック決済の場合は、Welcart 会員を作りなおしてみる

#### 留意事項

- <span id="page-18-0"></span>テスト環境で行ったクイック決済は、2 ヶ月でクイック決済の有効性がなくなります。
- テスト環境でクイック決済を行った Welcart 会員は、本番環境では使用できません。本番環境で は改めて Welcart 会員を登録しなおしてください。
- SSL に関しましては、ご利用のサーバー会社にお問い合わせください。
- Welcart は、支払方法ページなどのチェックアウト遷移画面で JavaScript を使用しています。テ ーマ制作・カスタマイズ時に JavaScript のエラーがないかを確認してください。 エラーがある場合、正常に決済できなくなる可能性があります。
- ご利用のテーマの「発送・支払方法ページ (wc\_templates/cart/wc\_delivery\_page.php) 」に <div id="delivery-info">~</div> タグが存在しないと、トークン決済ダイアログが表示されませ  $\mathcal{L}_{\alpha}$
- e-SCOTT のシステムは、毎週、水曜日はメンテナンスのため終日ご利用いただけません。 また、営業時間(09:15~17:45)外は一時的にご利用いただけない場合がございます。

どうしても改善しない場合は、下記 URL より不具合調査をご依頼ください。

https://www.welcart.com/wc\_nav/solution-maintenance/

# 運用上の注意点

## <span id="page-19-0"></span>本番環境への切り替え

テスト環境で、問題なく購入テストが行えましたら、クレジット決済設定画面にて、動作環境を「本 番環境」に切り替えます。マーチャントパスワードがテスト用と本番用とで異なりますのでご注意 ください。

念のためにご自分のクレジットカードで購入テストを行って、問題なく決済されることを確認して ください。本番環境では、シミュレータテストカードは使えません。

#### 決済エラーが発生した時

「決済エラー発生告知」は、単にカード番号の入力間違えの場合も表示されます。決済エラーログ を確認して、特に処置する必要がないものはログを削除してください。

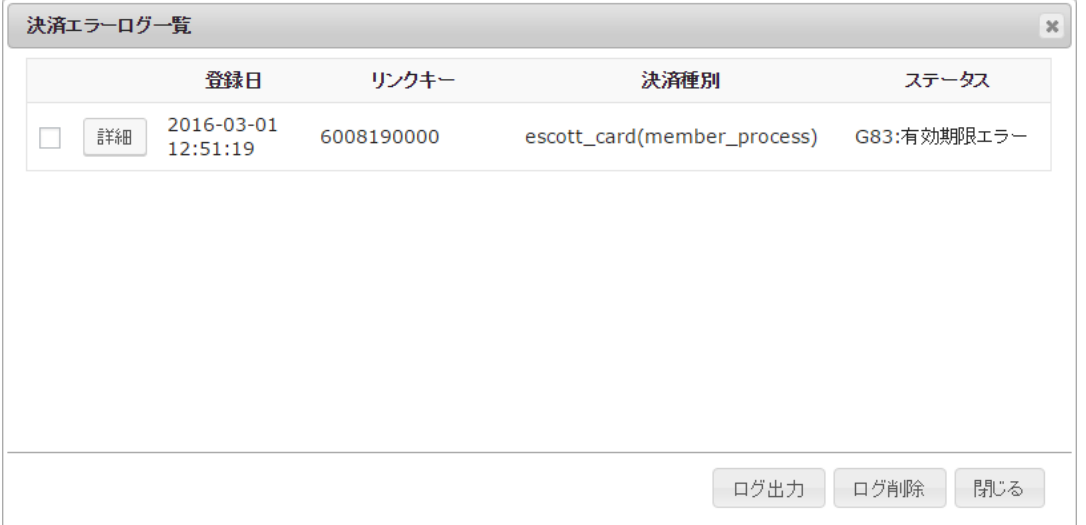

カード情報の有効期限切れの場合のエラーログ

#### クイック決済を利用の場合の注意

クイック決済を有効にしている場合、テスト環境で使用していた Welcart 会員は本番環境で利用で きません。会員を登録し直して本番で購入テストを行ってください。また、原因不明の K71 エラー コードが出る場合なども、一旦会員を削除して登録しなおしてみてください。

会員データ編集画面からクイック決済の解除ができます。

「クイック決済を解除する」をチェックして「設定を更新」してください。

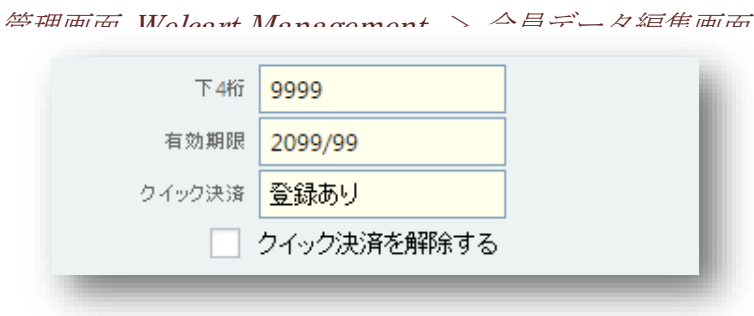

## 受注の取りこぼし発生時の対応

e-SCOTT の加盟店管理画面に決済が発生しているにもかかわらず、Welcart の受注にデータが記録 されていない場合、以下の方法で受注データの復旧ができます。

1. 加盟店管理画面より取引データ一覧を開いて、「自由領域 1」の値をメモします。

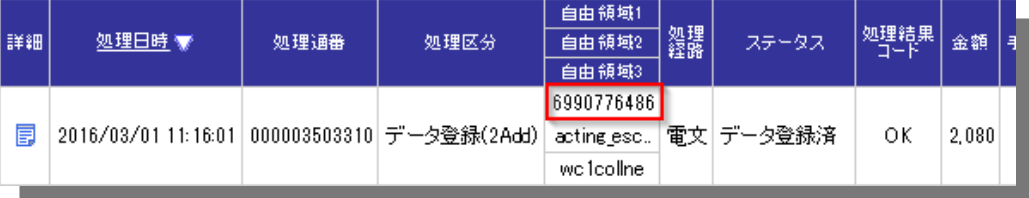

2. Welcart 管理画面の受注リスト画面にて、「決済直前ログ一覧」ボタンを押してダイアログを表 示します。ダイアログ内のリンクキーが、e-SCOTT の自由領域 1 と一致するものを探して「詳 細」をクリックします。「決済直前ログ一覧」ボタンが表示されない場合は、システム設定> 「決済直前ログより受注データ再作成」を「利用する」にしてください。

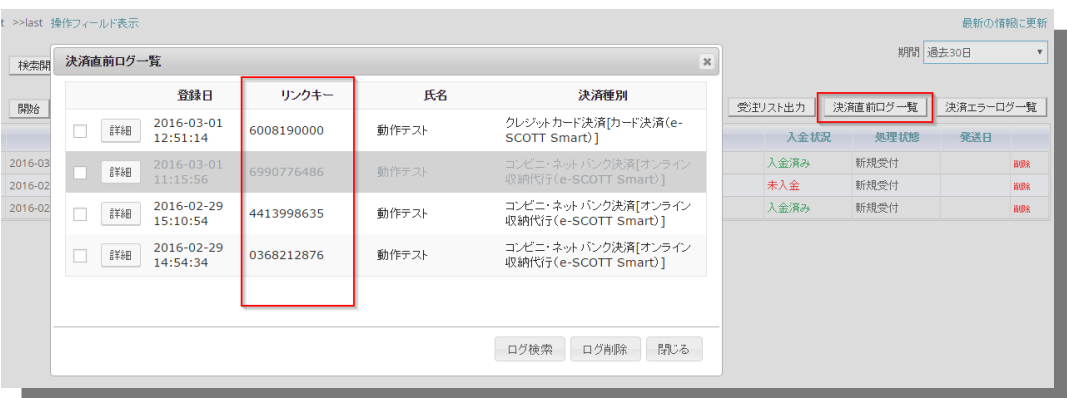

3. 詳細ダイアログで内容を確認し「受注データ登録」ボタンを押すと、その内容で受注データが 登録されます。その際、受注日時をログの登録された日時か、データ復旧処理を行った日時か を選択できます。

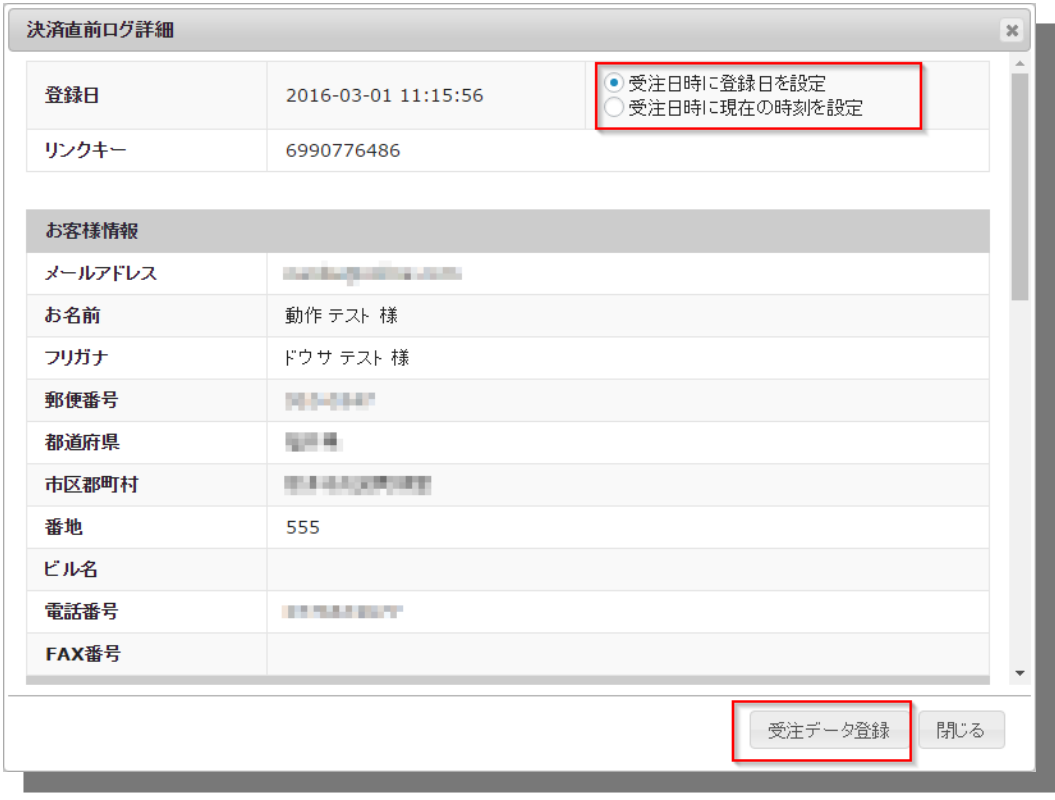

オンライン収納代行決済をデータ復旧した場合、入金状況は常に「未入金」で登録されます。復旧 後に入金があれば「入金済み」となりますが、お客様の入金が復旧よりも速かった場合は「未入金」 のままになりますので、e-SCOTT 加盟店管理画面にて状況を確認してください。

なお、受注の取りこぼしが頻繁に起こる場合は、ご利用のサーバーのスペックが低い可能性があり ます。サーバー移行をご検討ください。

# よくあるお問い合わせ

## <span id="page-22-0"></span>**Q** 定期購入や継続課金は利用できますか?

A 定期購入プラグインおよび継続課金プラグインは、e-SCOTT Smart 決済では対応していません。

#### **Q** 決済購入操作を行ってみたいのですがデモサイトはありませんか?

A こちらのデモサイトは、e-SCOTT Smart 決済を設定しています。カード決済と収納代行決済で の購入が体験できます。ただし、オンライン収納代行決済の場合、「注文する」ボタンを押し た以降の画面は、本稼働のものと一部異なります。 <http://dev.welcart.org/demo/escott/wordpress/>

#### **Q** スマホで購入ができません

A SSL、非 SSL 切り替えをサイトで行っている場合は、スマホ対応として拡張プラグイン「WCEX Mobile」の導入が必要です。モバイル設定画面にて「リモートアドレスチェックを行う」のチ ェックを外してください。

SSL 切り替えを行わず、常時 SSL のサイトでは「WCEX Mobile」の導入の必要はありません。

## **Q** 使ってはいけないプラグイン等はありますか?

- A 以下のようなプラグインは併用しない事をお勧めいたします。 また、他にも併用できないプラグインがあると考えられますので、不具合が出た場合は、まず Welcart 関連以外のプラグインを停止して動作確認してみてください。
	- キャッシュプラグインは、いずれも個人情報の漏洩が懸念されます。十分にキャッシュに 対する知識がない場合は使用しないでください。
	- HTTPS プラグインを使用している場合、決済エラーとなる可能性があります。
	- JavaScript や CSS を最適化するプラグインは、様々な動作がエラーとなる可能性が高まり ます。
	- バイリンガルプラグインは併用できません。

- **Q** クイック決済に登録したクレジットカード番号を削除したい
- A 「クレジットカードを登録して購入する」をチェックして購入すると、クイック決済が有効にな ります。会員は、別のカードに変更することはできますが、登録したカードを削除することは できません。申し出があった場合は、会員データ編集画面からクイック決済を解除してくださ い(→P22「クイック決済を利用の場合の注意」参照)。

#### **Q** 支払い回数が選択できません

A カード番号を入力してください(→P11「支払い回数」参照)。

## **Q** コンビニで入金されたのに、「入金済み」になりません

A 「入金通知 URL」を申請してください(→P6「申込方法」参照)。

## **Q** クーポンは利用できますか?

A はい、利用できます。拡張プラグイン「WCEX Coupon」の導入が必要です。

# **Q** トークン決済認証コードを入力したら、クレジットカード入力フォームが表示されなくな りました

A トークン方式に切り替えを行ったら、支払方法を選択(ラジオボタンをチェック)しただけでは、 クレジットカード入力フォームは表示されません。「次へ」のボタンをクリックすると、クレ ジットカード入力フォームがダイアログでポップアップされます。

#### **Q** クレジットカード情報入力ダイアログが表示されません

A ご利用のテーマの「発送・支払方法ページ(wc\_templates/cart/wc\_delivery\_page.php)」に <div id="delivery-info">~</div> タグが存在しないと、カード情報入力ダイアログが表示されま せん。削除してしまった場合は、Welcart Default Theme の wc\_delivery\_page.php を参考に、 "delivery-info" タグを表記してください。